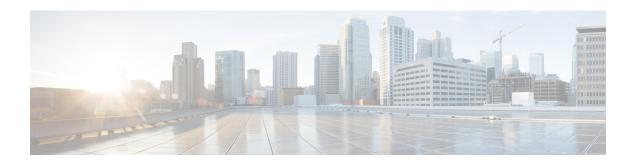

## **Deploying in VMware ESX**

This chapter contains the following sections:

- Prerequisites and Guidelines, on page 1
- Deploying Cisco ACI Multi-Site Orchestrator Using Python, on page 3
- Deploying Orchestrator in vCenter, on page 9
- Deploying Orchestrator in ESX Directly, on page 12

## **Prerequisites and Guidelines**

For all new deployments, we recommend using Cisco Application Service Engine as described in Deploying in Cisco Application Services Engine instead. However, if you still want to deploy the Orchestrator cluster in VMware ESX VMs directly, you can follow the guidelines and procedures in this chapter.

This chapter covers deployment of a 3-node Multi-Site Orchestrator cluster. If you want to set up a single-node Orchestrator (for example, for testing purposes), follow the instruction in the Installing Single Node Orchestrator chapter instead.

#### **Deployment Method**

When deploying in ESX VMs, you can choose one of the following 2 approaches:

- Use Cisco-provided Python scripts to deploy the entire Multi-Site Orchestrator cluster. The scripts allow you to execute the deployment and later upgrades remotely, for example from your laptop, as long as you have access to the vCenter where the Orchestrator VMs are to be deployed.
- This is the preferred approach when deploying an Orchestrator cluster in ESX VMs as it automates a number of manual steps and allows remote execution of Cisco ACI Multi-Site Orchestrator installation and subsequent software upgrades.
- Using an OVA image to deploy each Orchestrator VM individually. In this case you can also choose to deploy the image either using the vCenter or directly on the ESX server.

#### **Docker Subnet Considerations**

The Multi-Site Orchestrator application services run in Docker containers. When deployed, Docker uses a number of internal networks for its own application services (bridge, docker\_gwbridge) as well as the Orchestrator services (msc\_msc).

Prior to Release 2.2(2), an internal 10.0.0.0/24 network was used for the Docker swarm application services by default and could not be changed during the Multi-Site Orchestrator installation. This meant no other services in your fabric could reside on the same network.

Starting with Release 2.2(2), you can configure custom networks for the Docker services during Orchestrator deployment. Two additional parameters are now available in the Python configuration file or the OVA template:

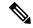

Note

When configuring these networks, ensure that they are unique and do not overlap with any existing networks in the environment.

• Application overlay: The default address pool to be used for Docker internal bridge networks.

Application overlay must be a /16 network. Docker then splits this network into two /24 subnets used for the internal bridge and docker gwbridge networks.

For example, if you set the application overlay pool to 192.168.0.0/16, Docker will use 192.168.0.0/24 for the bridge network and 192.168.1.0/24 for the docker\_gwbridge network.

• Service overlay: The default Docker overlay network IP.

Service overlay must be a /24 network and is used for the msc\_msc Orchestrator Docker service network.

#### **Network Time Protocol (NTP)**

Multi-Site Orchestrator uses NTP for clock synchronization, so you must have an NTP server configured in your environment. You provide NTP server information as part of the Orchestrator installation procedure.

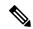

Note

VMware Tools provides an option to synchronize VMs' time with the host, however you should use only one type of periodic time synchronization in your VMs. Because you will enable NTP during Multi-Site Orchestrator deployment, ensure that VMware Tools periodic time synchronization is disabled for the Orchestrator VMs.

#### VMware vSphere Requirements

The following table summarizes the VMware vSphere requirements for Multi-Site Orchestrator:

- You must not enable vMotion for Multi-Site Orchestrator VMs.
   vMotion is not supported with docker swarm, which is used by the Multi-Site Orchestrator.
- You must ensure that the following vCPUs, memory, and disk space requirements are reserved for each VM and are not part of a shared resource pool:

Table 1: VMware vSphere Requirements

| Orchestrator Version    | Requirements                                                                              |
|-------------------------|-------------------------------------------------------------------------------------------|
| Release 2.2(4) or later | • ESXi 6.0 or later                                                                       |
|                         | • 6 vCPUs (8 vCPUs recommended)                                                           |
|                         | • 48 GB of RAM                                                                            |
|                         | • 64 GB disk                                                                              |
|                         | • 10 GHz CPU reservation                                                                  |
|                         | CPU cycle reservation is automatically applied when first deploying the Orchestrator VMs. |
| Release 2.2(1)-2.2(3)   | • ESXi 6.0 or later                                                                       |
|                         | • 6 vCPUs (8 vCPUs recommended)                                                           |
|                         | • 24 GB of RAM                                                                            |
|                         | • 64 GB disk                                                                              |
|                         | • 10 GHz CPU reservation                                                                  |
|                         | CPU cycle reservation is automatically applied when first deploying the Orchestrator VMs. |

# **Deploying Cisco ACI Multi-Site Orchestrator Using Python**

The following sections describe how to prepare for and deploy Cisco ACI Multi-Site Orchestrator using Python.

### **Setting Up Python Environment**

This section describes how to set up the Python environment for deploying Cisco ACI Multi-Site Orchestrator using Python. You must set up the Python environment on the laptop or server from which you will run the installation scripts.

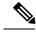

Note

If you have already set up your python environment, for example for another Multi-Site deployment or upgrade, you can skip this section.

#### Before you begin

you will need:

• A laptop or server from which you will run the scripts.

You must not use any of the Multi-Site Orchestrator nodes for this purpose.

• Python 3.4 or later already installed on the system from which you will run the scripts.

#### **Step 1** Download the **ACI Multi-Site Tools** image from Cisco ACI Multi-Site Software Download link.

- a) Browse to the Software Download link:
  - https://software.cisco.com/download/home/285968390/type
- b) Click ACI Multi-Site Software.
- c) Choose the Cisco ACI Multi-Site Orchestrator release version.
- d) Download the ACI Multi-Site Tools Image file (tools-msc-<version>.tar.gz).
- **Step 2** Extract the files.

```
# tar -xvzf tools-msc-<version>.tar.gz
```

**Step 3** Change to the extracted directory.

```
# cd tools-msc-<version>
```

**Step 4** Verify that you are running a correct version of Python.

Depending on your operating system and the versions of Python you have installed previously, the Python 3.x executable may be associated with python or python3 command.

You can use one of the following examples to confirm which executable corresponds to Python 3.4 or later.

• If you have installed Python 2.x first, the python command will likely be associated with that version:

```
# python -V
Python 2.7.18
```

In this case, you may need to use python3 command instead:

```
# python3 -V
Python 3.4.5
```

• If you have installed only Python 3.x, you can use the python command as well:

```
# python -V
Python 3.7.7
```

Note The following steps use python for all commands. If your Python 3.x executable is associated with python3, use that command instead.

**Step 5** If you plan to use a proxy to access the Internet, make sure to configure the proxy as follows:

```
# export http_proxy=cyproxy-ip-address>:cyproxy-port>
# export https proxy=cyproxy-ip-address>:cyproxy-port>
```

**Step 6** Install or update the Python package manager.

```
# python -m ensurepip
```

If the package is already installed, update it to the latest version:

```
# python -m ensurepip --upgrade
```

**Step 7** (Optional) Set up Python virtual environment.

We recommend using virutalenv to install the packages, so they do not impact the existing packages in the system. The following steps provide a brief overview of how to set up virutalenv. For additional information on how to use virtualenv, see Installing packages using pip and virtualenv.

a) Install virtualenv.

```
# python -m pip install --user virtualenv
```

- b) Change into the directory where you want the virtual environment files to be created.
- c) Create a virtual environment.

In the following command, provide a name for the virtual environment, for example mso-deployments.

```
# python -m venv <env-name>
```

d) Activate the virtual environment.

You need to activate the virtual environment you created before installing the packages required for Orchestrator deployment or upgrade in the next step.

For Windows:

```
# .\<env-name>\Scripts\activate.bat
```

For Linux:

```
# source ./<env-name>/bin/activate
```

**Step 8** Install the required packages.

The required packages are listed in the requirements.txt file.

```
# python -m pip install -r requirements.txt
```

Note

The Python installation must complete successfully. If you encounter any errors, you must address them before proceeding to the next section or the Cisco ACI Multi-Site Orchestrator Python scripts will not work.

**Step 9** If you used virtual Python environment, deactivate it now.

```
# deactivate
```

### **Sample Deployment Configuration File**

When you deploy Multi-Site Orchestrator using Python, several required configuration details are specified in a YAML configuration file. This section provides a sample msc\_cfg.yml file.

In the following sample configuration file all the VMs are created under the same host. The "host" parameter in the configuration file can be given as a node-level parameter instead if you want to create the Multi-Site VMs in different hosts.

```
# vCenter parameters
vcenter:
  name: 192.168.142.59
  user: administrator@vsphere.local

# Host under which the Orchestrator VMs will be created
host: 192.64.142.55

# Path to the Orchestrator OVA file
msc ova file: ../images/msc-2.1.1h.ova
```

```
# (Optional) If not provided, default library name 'msc-content-lib' will be used
  #library: content-library-name
  # Library datastore name
  library datastore: datastore1
  # Host datastore name
  host datastore: datastore1
  # Prefix for Orchestrator VM names, full VM names will be '<vm name prefix>-nodel',
  # '<vm name prefix>-node2', and '<vm name prefix>-node3'
  vm name prefix: msc
  # Wait Time in seconds for VMs to come up
  vm wait time: 120
# Common parameters for all nodes
common:
  # Network mask
  netmask: 255.255.248.0
  # Gateway' IP address
  gateway: 192.64.136.1
  # Domain Name-Server IP. Leave blank for DHCP
  nameserver: 192.64.136.140
  # Network label of the Management network port-group
 management: "VM Network"
 # Time zone of the node, must be one of the values listed by 'timedatectl list-timezones'
 command
 time zone: America/Los Angeles
  # NTP (Network Time Protocol) servers, multiple servers can be listed separated by commas
 ntp servers: ntp.company.com
  # Application Overlay IP for docker bridge type networks
  # Docker's bridge and docker gwbridge networks are assigned addresses from this pool
  application overlay: 192.168.0.0/16
  # Service Overlay IP for docker overlay type networks
  # Docker's msc msc overlay network created at the time of deployment are assigned this
network address
  service overlay: 2.1.1.0/24
# Node specific parameters over-ride the vCenter and common parameters
node1:
  # To use static IP, specify a valid IP address for the "ip" attribute
  # To obtain IP via DHCP, leave the "ip" field blank
 ip: 192.64.136.204
  # Node specific "netmask" parameter over-rides the common.netmask
  netmask: 255.255.248.0
  # (Optional) If hostname is not specified, the VM name will be used
  hostname: mso-node1
node2:
  # To use static IP, specify a valid IP address for the "ip" attribute
  # To obtain IP via DHCP, leave the "ip" field blank
```

```
ip:
# (Optional) If hostname is not specified, the VM name will be used
hostname: mso-node2

node3:
# To use static IP, specify a valid IP address for the "ip" attribute
# To obtain IP via DHCP, leave the "ip" field blank
ip:
# (Optional) If hostname is not specified, the VM name will be used
hostname: mso-node3
```

### **Deploying Multi-Site Orchestrator Using Python**

This section describes how to deploy Cisco ACI Multi-Site Orchestrator using Python.

#### Before you begin

- Ensure that you meet the hardware requirements and compatibility that is listed in the *Cisco ACI Multi-Site Hardware Requirements Guide*.
- Ensure that you meet the requirements and guidelines described in Prerequisites and Guidelines, on page
- Ensure that the NTP server is configured and reachable from the Orchestrator VMs and that VMware Tools periodic time synchronization is disabled.
- Ensure that the vCenter is reachable from the laptop or server where you will extract the tools and run the installation scripts.
- Ensure that your Python environment is set up as described in Setting Up Python Environment, on page
- **Step 1** Download the Cisco ACI Multi-Site Orchestrator image and tools.
  - a) Browse to the Software Download link: https://software.cisco.com/download/home/285968390/type
  - b) Click ACI Multi-Site Software.
  - c) Choose the Cisco ACI Multi-Site Orchestrator release version.
  - d) Download the ACI Multi-Site Image file (msc-<version>.tar.qz) for the release.
  - e) Download the ACI Multi-Site Tools Image file (tools-msc-<version>.tar.gz) for the release.
- **Step 2** Extract the tools-msc-<version>.tar.gz file to the directory from which you want to run the install scripts.

```
# tar -xvzf tools-msc-<version>.tar.gz
```

Then change into the extracted directory:

```
# cd tools-msc-<version>
```

**Step 3** Create a msc cfg.yml configuration file for your install.

You can copy and rename the provided msc\_cfg\_example.yml file or you can create the file using the example provided in Sample Deployment Configuration File, on page 5.

**Step 4** Edit the msc cfg.yml configuration file and fill in all the parameters for your environment.

The parameters that must be filled in are in all caps, for example *<VCENTER\_NAME>*. You will also need to update *<MSC\_TGZ\_FILE\_PATH>* with the path to the msc-*<version>*.tar.gz image file you downloaded in Step 1.

For a complete list of available parameters, see the sample msc\_cfg.yml file is provided in Sample Deployment Configuration File, on page 5.

**Step 5** Execute the script to deploy the Orchestrator VMs and prepare them:

```
# python msc_vm_util.py -c msc_cfg.yml
```

**Step 6** Enter vCenter, node1, node2 and node3 passwords when prompted.

The script creates three Multi-Site Orchestrator VMs and executes the initial deployment scripts. This process may take several minutes to complete. After successful execution, the Multi-Site Orchestrator cluster is ready for use.

It may take several minutes for the deployment to complete.

- **Step 7** Verify that the cluster was deployed successfully.
  - a) Log in to any one of the deployed Orchestrator nodes.
  - b) Verify that all nodes are up and running.

| # docker node ls            |          |        |              |    |
|-----------------------------|----------|--------|--------------|----|
| ID                          | HOSTNAME | STATUS | AVAILABILITY | [] |
| y90ynithc3cejkeazcqlu1uqs * | node1    | Ready  | Active       | [] |
| jt67ag14ug2jgaw4r779882xp   | node2    | Ready  | Active       | [] |
| hoae55eoute615zpglnxsk8o8   | node3    | Ready  | Active       | [] |

#### Confirm the following:

- The STATUS field is Ready for all nodes.
- The AVAILABILITY field is Active for all node.
- The MANAGER STATUS field is Leader for one of the nodes and Reachable for the other two.
- c) Verify that all replicas are fully up.

| # docker service ls | ı                       |            |          |    |
|---------------------|-------------------------|------------|----------|----|
| ID                  | NAME                    | MODE       | REPLICAS | [] |
| p6tw9mflj06u        | msc auditservice        | replicated | 1/1      | [] |
| je7s2f7xme6v        | msc_authyldapservice    | replicated | 1/1      | [] |
| dbd27y76eouq        | msc_authytacacsservice  | replicated | 1/1      | [] |
| untetoygqn1q        | msc_backupservice       | global     | 3/3      | [] |
| n5eibyw67mbe        | msc_cloudsecservice     | replicated | 1/1      | [] |
| 8inekkof982x        | msc_consistencyservice  | replicated | 1/1      | [] |
| 0qeisrguy7co        | msc_endpointservice     | replicated | 1/1      | [] |
| e8ji15eni1e0        | msc_executionengine     | replicated | 1/1      | [] |
| s4gnm2vge0k6        | msc_jobschedulerservice | replicated | 1/1      | [] |
| av3bjvb9ukru        | msc_kong                | global     | 3/3      | [] |
| rqie68m6vf9o        | msc_kongdb              | replicated | 1/1      | [] |
| 51u1g7t6ic33        | msc_mongodb1            | replicated | 1/1      | [] |
| vrl8xvvx6ky5        | msc_mongodb2            | replicated | 1/1      | [] |
| 0kwk9xw8gu8m        | msc_mongodb3            | replicated | 1/1      | [] |
| qhejgjn6ctwy        | msc_platformservice     | global     | 3/3      | [] |
| 17co71lneegn        | msc_schemaservice       | global     | 3/3      | [] |
| 1t37ew5m7dxi        | msc_siteservice         | global     | 3/3      | [] |
| tu37sw68a1gz        | msc_syncengine          | global     | 3/3      | [] |
| 8dr0d7pq6j19        | msc_ui                  | global     | 3/3      | [] |
| swnrzrbcv60h        | msc userservice         | global     | 3/3      | [] |

d) Log in to the Cisco ACI Multi-Site Orchestrator GUI.

You can access the GUI using any of the 3 nodes' IP addresses.

The default log in is **admin** and the default password is **We1come2msc!**.

When you first log in, you will be prompted to change the password.

#### What to do next

For more information about Day-0 Operations, see Adding Tenants and Schemas.

## **Deploying Orchestrator in vCenter**

This section describes how to deploy Cisco ACI Multi-Site Orchestrator using an OVA in vCenter.

#### Before you begin

- Ensure that you meet the hardware requirements and compatibility that is listed in the *Cisco ACI Multi-Site Hardware Requirements Guide*.
- Ensure that you meet the requirements and guidelines described in Prerequisites and Guidelines, on page
   1.
- Ensure that the NTP server is configured and reachable from the Orchestrator VMs and that VMware Tools periodic time synchronization is disabled.

#### **Step 1** Download the Cisco ACI Multi-Site Orchestrator Image.

- a) Browse to the Software Download link: https://software.cisco.com/download/home/285968390/type
- b) Click **ACI Multi-Site Software**.
- c) From the left sidebar, choose the Cisco ACI Multi-Site Orchestrator release version.
- d) Download the ACI Multi-Site Image file (msc-<version>.ova) for the release.
- **Step 2** Deploy the OVA using the VMware vCenter.

The OVA cannot be deployed directly in ESX, it must be deployed using vCenter. If you want to deploy Cisco ACI Multi-Site Orchestrator directly in ESX, see the "Deploying Multi-Site Orchestrator in ESX Directly" sections in this chapter for instructions on how to extract the OVA and install the Orchestrator without vCenter.

#### **Step 3** Configure the OVA properties.

In the **Properties** dialog box, enter the appropriate information for each VM:

- In the **Enter password** field, enter the root password for the VM.
- In the **Confirm password** field, enter the password again.
- In the Hostname field, enter the hostnames for each Cisco ACI Multi-Site Orchestrator node. You can use any valid Linux hostname.
- In the **Management Address** (network address) field, enter the network address or leave the field blank to obtain it via DHCP.

**Note** The field is not validated prior to installation, providing an invalid value for this field will cause the deployment to fail.

- In the Management Netmask (network netmask) field, enter the netmask netmask or leave the field blank to obtain it via DHCP.
- In the **Management Gateway** (network gateway) field, enter the network gateway or leave the field blank to obtain it via DHCP.
- In the Domain Name System Server (DNS server) field, enter the DNS server or leave the field blank to obtain
  it via DHCP.
- In the **Time-zone string** (**Time-zone**) field, enter a valid time zone string.

You can find the time zone string for your region in the IANA time zone database or using the timedatectl list-timezones Linux command. For example, America/Los Angeles.

- In the NTP-servers field, enter Network Time Protocol servers separated by commas.
- In the **Application overlay** field, enter the default address pool to be used for Docker internal bridge networks.

Application overlay must be a /16 network. Docker then splits this network into two /24 subnets used for the internal bridge and docker gwbridge networks.

For example, if you set the application overlay pool to 192.168.0.0/16, Docker will use 192.168.0.0/24 for the bridge network and 192.168.1.0/24 for the docker gwbridge network.

You must ensure that the application overlay network is unique and does not overlap with any existing networks in the environment.

**Note** The field is not validated prior to installation, providing an invalid value for this field will cause the deployment to fail.

• In the **Service overlay** field, enter the default Docker overlay network IP.

Service overlay must be a /24 network and is used for the msc msc Orchestrator Docker service network.

You must ensure that the service overlay network is unique and does not overlap with any existing networks in the environment.

**Note** The field is not validated prior to installation, providing an invalid value for this field will cause the deployment to fail.

- Click Next.
- In the **Deployment settings** pane, check all the information you provided is correct.
- Click Power on after deployment.
- · Click Finish.

In addition to the above parameters, a 10GHz CPU cycle reservation is automatically applied to each Orchestrator VM when deploying the OVA.

**Step 4** Repeat the previous two steps to deploy two more VMs.

The three VMs you deploy will join to form the Orchestrator cluster.

**Step 5** Ensure that the virtual machines are able to ping each other.

#### **Step 6** Initialize node1.

- a) Connect to node1 using SSH.
- b) Change to the initialization scripts directory.
  - # cd /opt/cisco/msc/builds/<build number>/prodha
- c) Run initialization script and note the generated secret.

You will use the above token and IP address in the following steps to join node2 and node3 into the cluster.

d) Note the management IP address of the first node.

```
# ifconfig
inet 10.23.230.151 netmask 255.255.255.0 broadcast 192.168.99.255
```

You will use this IP address in the following steps to join node2 and node3 into the cluster.

#### **Step 7** Join node2 to the cluster.

- a) Connect to node2 using SSH.
- b) Change to the /opt/cisco/msc/builds/<build number>/prodha directory.

```
# cd /opt/cisco/msc/builds/<build number>/prodha
```

c) Execute the msc cfg join.py command using the IP address of the first node.

```
# ./msc_cfg_join.py \
SWMTKN-1-4pu9zc9d81gxxw6mxec5tuxdt8nbarq1qnmfw9zcme1w1tljZh-7w3iwsddvd97ieza3ym1s5gj5 \
10.23.230.151
```

#### **Step 8** Join node3 to the cluster.

- a) Connect to node3 using SSH.
- b) Change to the /opt/cisco/msc/builds/<br/>
  build number>/prodha directory.

```
# cd /opt/cisco/msc/builds/<build number>/prodha
```

c) Execute the msc cfg join.py command using the IP address of the first node.

```
# ./msc_cfg_join.py \
SWMTKN-1-4pu9zc9d81gxxw6mxec5tuxdt8nbarq1qnmfw9zcme1w1tljZh-7w3iwsddvd97ieza3ym1s5gj5 \
10.23.230.151
```

**Step 9** On any node, make sure the nodes are healthy.

```
# docker node 1s

ID HOSTNAME STATUS AVAILABILITY [...]
```

| y90ynithc3cejkeazcqlu1uqs * | node1 | Ready | Active | [] |
|-----------------------------|-------|-------|--------|----|
| jt67ag14ug2jgaw4r779882xp   | node2 | Ready | Active | [] |
| hoae55eoute615zpqlnxsk8o8   | node3 | Ready | Active | [] |

#### Confirm the following:

- The STATUS field is Ready for all nodes.
- The AVAILABILITY field is Active for all node.
- The MANAGER STATUS field is Leader for one of the nodes and Reachable for the other two.
- Step 10 On any node, execute the msc deploy.py command:
  - # cd /opt/cisco/msc/builds/<build number>/prodha
  - # ./msc\_deploy.py

# docker service ls

tu37sw68a1gz

8dr0d7pq6j19

swnrzrbcv60h

Step 11 On any node, make sure that all REPLICAS are up.

| ID           | NAME                    | MODE       | REPLICAS | [] |
|--------------|-------------------------|------------|----------|----|
| p6tw9mflj06u | msc_auditservice        | replicated | 1/1      | [] |
| je7s2f7xme6v | msc authyldapservice    | replicated | 1/1      | [] |
| dbd27y76eouq | msc_authytacacsservice  | replicated | 1/1      | [] |
| untetoygqn1q | msc_backupservice       | global     | 3/3      | [] |
| n5eibyw67mbe | msc_cloudsecservice     | replicated | 1/1      | [] |
| 8inekkof982x | msc_consistencyservice  | replicated | 1/1      | [] |
| 0qeisrguy7co | msc_endpointservice     | replicated | 1/1      | [] |
| e8ji15eni1e0 | msc_executionengine     | replicated | 1/1      | [] |
| s4gnm2vge0k6 | msc_jobschedulerservice | replicated | 1/1      | [] |
| av3bjvb9ukru | msc_kong                | global     | 3/3      | [] |
| rqie68m6vf9o | msc_kongdb              | replicated | 1/1      | [] |
| 51u1g7t6ic33 | msc_mongodb1            | replicated | 1/1      | [] |
| vrl8xvvx6ky5 | msc_mongodb2            | replicated | 1/1      | [] |
| 0kwk9xw8gu8m | msc_mongodb3            | replicated | 1/1      | [] |
| qhejgjn6ctwy | msc_platformservice     | global     | 3/3      | [] |
| 17co71lneegn | msc_schemaservice       | global     | 3/3      | [] |
| 1t37ew5m7dxi | msc siteservice         | global     | 3/3      | [] |

#### Step 12 Log in to the Cisco ACI Multi-Site Orchestrator GUI.

You can access the GUI using any of the 3 nodes' IP addresses.

msc\_ui

The default log in is **admin** and the default password is **We1come2msc!**.

When you first log in, you will be prompted to change the password.

msc\_siteservice msc\_syncengine

msc userservice

#### What to do next

For more information about Day-0 Operations, see Adding Tenants and Schemas.

## **Deploying Orchestrator in ESX Directly**

This section describes how to deploy Cisco ACI Multi-Site Orchestrator directly in ESX without using vCenter.

global

global

global

global

3/3 3/3

3/3

#### Before you begin

- Ensure that you meet the hardware requirements and compatibility that is listed in the *Cisco ACI Multi-Site Hardware Requirements Guide*.
- Ensure that you meet the requirements and guidelines described in Prerequisites and Guidelines, on page
   1.
- Ensure that the NTP server is configured and reachable from the Orchestrator VMs and that VMware Tools periodic time synchronization is disabled.

### **Step 1** Download the Cisco ACI Multi-Site Orchestrator Image.

- a) Browse to the Software Download link: https://software.cisco.com/download/home/285968390/type
- b) Click ACI Multi-Site Software.
- c) Choose the Cisco ACI Multi-Site Orchestrator release version.
- d) Download the ACI Multi-Site Image (ESX Only) file (esx-msc-<version>.ova) for the release.
- **Step 2** Untar the OVA file into a temporary directory:

```
# mkdir msc_ova
# cd msc_ova
# tar xvf ../esx-msc-<version>.ova
esx-msc-<version>.cert
esx-msc-<version>.mf
esx-msc-<version>.ovf
esx-msc-<version>-disk1.vmdk
```

#### **Step 3** Use the ESX vSphere client to deploy the OVF.

- a) Log in to vSphere.
- b) Navigate to File > Deploy OVF Template > Browse and choose the esx-msc-<version>.ovf file.
- c) Complete rest of the menu options and deploy the VM.
- d) Repeat the steps for 2 additional Orchestrator nodes.
- **Step 4** Configure networking on Node2 and Node3.

After you configure networking on all 3 nodes, you will designate one of the nodes as Primary for the Docker swarm and use it to joint all 3 nodes into a cluster. Before you can do that, you must first configure networking on the two secondary nodes.

a) Log in to one of the secondary nodes (for example, Node2) as the root user.

The default password is cisco.

b) Change the default password.

The first time you log in, you will be prompted to change the default root password.

c) Run the Orchestrator setup utility.

```
# mso-setup
```

d) When prompted if it is a primary node, enter **n**.

```
When first deploying, one node must be designated as primary. You must configure the other two nodes before configuring the primary node.

If this is NOT the primary node, simply choose 'no' to proceed.
```

```
If this is the primary node and the other nodes are ready, answer 'yes' to deploy. Is this the primary node [y/N]? \bf n
```

e) Confirm whether or not you will use a DHCP server to assign IP addresses to the node.

If you choose to use a DHCP server, you will not be prompted for specific IP configuration, otherwise you will enter it in the next step.

```
Is this system going to get it's network configuration from a DHCP server [y/N]? n
```

f) Provide the required information.

The setup utility will prompt for the following information:

• Management address, for example 10.195.223.200

If you chose to use a DHCP server, this field is skipped.

• Management netmask, for example 255.255.25.0

If you chose to use a DHCP server, this field is skipped.

• Management gateway, for example 10.195.223.1

If you chose to use a DHCP server, this field is skipped.

• DNS server, for example 171.70.168.183

If you chose to use a DHCP server, this field is skipped.

• Hostname, for example mso-node2

You can use any valid Linux hostname.

• Time zone string, for example America/Los\_Angeles

You can find the time zone string for your region in the IANA time zone database or using the timedatectl list-timezones Linux command.

• NTP servers, for example ntp.esl.cisco.com

You can provide multiple NTP servers separated by commas.

• Application overlay network, for example 192.168.0.0/16

Application overlay must be a /16 network. Docker then splits this network into two /24 subnets used for the internal bridge and docker gwbridge networks.

For example, if you set the application overlay pool to 192.168.0.0/16, Docker will use 192.168.0.0/24 for the bridge network and 192.168.1.0/24 for the docker gwbridge network.

You must ensure that the application overlay network is unique and does not overlap with any existing networks in the environment.

• Service overlay network, for example 1.1.1.0/24

Service overlay must be a /24 network and is used for the msc msc Orchestrator Docker service network.

You must ensure that the service overlay network is unique and does not overlap with any existing networks in the environment.

g) Verify the provided information.

After you finish entering the information, you will be prompted to verify it. Reply  $\mathbf{y}$  to confirm or  $\mathbf{n}$  to re-enter the information.

```
== Verify network configuration ==

Management address: 10.195.223.200
Management netmask: 255.255.255.0
Management gateway: 10.195.223.1
DNS server: 171.70.168.183
Hostname: msc-node2
Time zone string: America/Los_Angeles
NTP servers: ntp.esl.cisco.com
Application overlay network: 192.168.0.0/16
Service overlay network: 1.1.1.0/24

Confirm the settings and proceed [Y/n]? y
```

- **Step 5** Repeat the previous step for the other secondary node (Node3).
- **Step 6** Configure the primary node (Node1) and deploy the cluster.
  - a) Log in to the primary node (Node1) as the root user.

The default password is cisco.

b) Change the default password.

The first time you log in, you will be prompted to change the default root password.

c) Run the Orchestrator setup utility.

```
# mso-setup
```

d) When prompted if it is a primary node, enter y.

```
When first deploying, one node must be designated as primary.

You must configure the other two nodes before configuring the primary node.

If this is NOT the primary node, simply choose 'no' to proceed.

If this is the primary node and the other nodes are ready, answer 'yes' to deploy.

Is this the primary node [y/N]? y
```

e) Confirm that the other two nodes have been configured.

If you have not configured the other two nodes, you can respond  $\mathbf{n}$  and re-run the setup utility at a later time.

```
Are other two nodes network configured [y/N]?
```

- f) Provide the network configuration information like you did for the other two nodes.
- g) After you verify and confirm the network settings, provide other two nodes' information.

You will be prompted to enter the IP addresses and root passwords for the other 2 nodes.

```
Confirm the settings and proceed [Y/n]? y
== MSO Network configuration done for node1 ==
== MSO Setup begins ==

Node2 IP address: 10.195.223.200

Node2 root password:
Node3 IP address: 10.195.223.201

Node3 root password:
msc setup: Start
```

If for any reason the setup does not complete, you can re-run just the deployment part without the full network configuration using the following command:

#### # mso-setup --install-mso

**Step 7** Wait for the cluster to be deployed.

After you confirm the settings on the primary node, the setup utility

**Step 8** Log in to the Cisco ACI Multi-Site Orchestrator GUI.

You can access the GUI using any of the 3 nodes' IP addresses.

The default log in is admin and the default password is We1come2msc!.

When you first log in, you will be prompted to change the password.